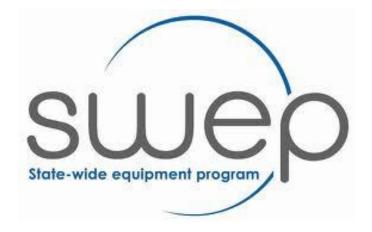

CHEMTRONICS DIRECT

SWEP REISSUE DATABASE USER GUIDE FOR PRESCRIBERS

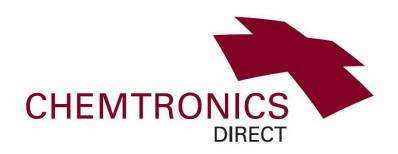

Version: February 2017

### ABOUT THE REISSUE DATABASE

| Assets on the database fall into these |
|----------------------------------------|
| Subtype categories                     |

- Bathroom/Toileting (shower commodes & toileting systems
- Beds
- Buggies & Strollers
- Chairs Lift/Recline
- Communication (Servox, Speech equipment)
- Day/Tub Chairs (Princess chairs)
- Environmental Control Units
- Hoists, Ceiling
- Hoists, Floor (subcategories are Mobile & Standing)
- Portable Ramps
- Power Assist Units
- Pressure Care Cushions (subcategories are Air, Gel & Foam)
- Pressure Care Mattresses (subcategories are Static & Alternating)
- Scooters
- Seating Systems and Accessories ('Pick a Part', subcategories include backrests, headrests and accessories)
- Seating, Childrens
- Standing Frames
- Walking Aids, Childrens
- Wheelchairs, Manual
- Wheelchairs, Powered

### **SWEP OT Contact at Chemtronics**

Sarah Casey, Phone: 9463 2888, Email: <u>Sarahcasey@bhs.org.au</u>. Works at Chemtronics, Thomastown. Availability: Monday - Thursday.

Open up the SWEP website:

https://swep.bhs.org.au

Click on the title 'For Prescribers'.

Select 'Prescriber Reissue Database' option.

Alternatively you can access the reissue database by opening:

https://cabrini.technology/sc/ess.do

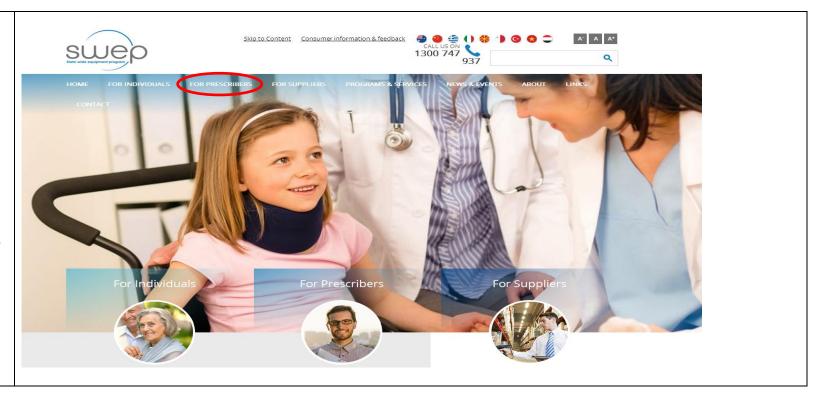

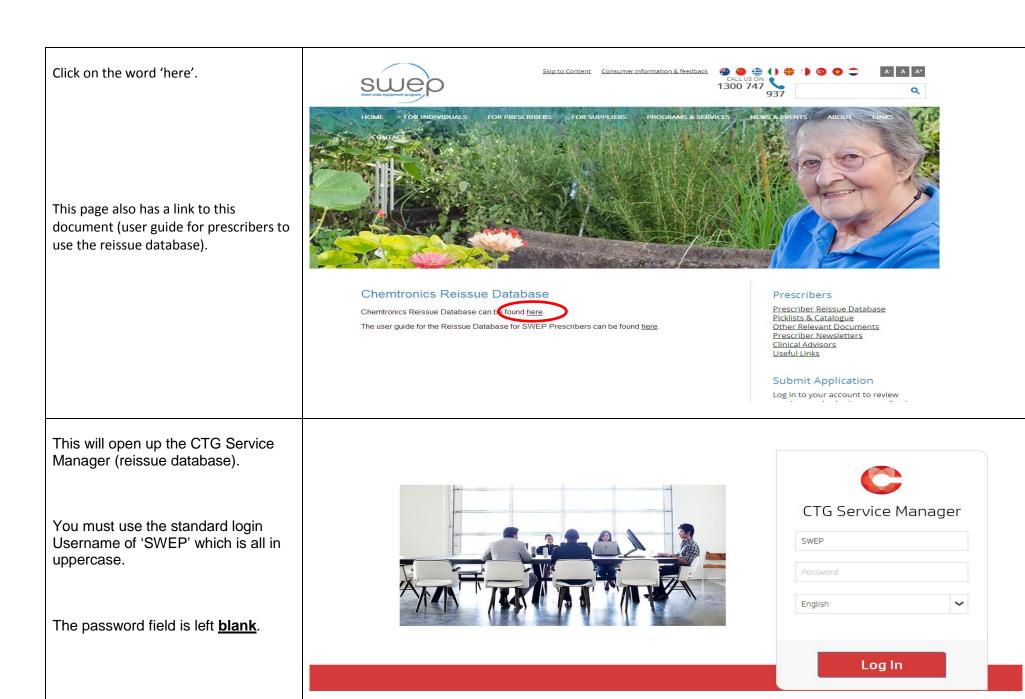

Then click on 'Log In' button. Once you have connected, you will Please enter your Prescriber ID and click the fill button next to it. Then click OK. You must enter this accurately or you cannot contin be prompted to: Prescriber ID M1234 1. Enter your prescriber number. First Name Michael 2. You should click the fill button Last Name Stokes next to the field to confirm your entry is correct 3. Click 'Save' to continue. Chemtronics Direct has sourced the information contained herein from reliable information sources and publicly accessible You have three attempts to enter websites. Whilst every care is taken to provide accurate information with respect to the item described, Chemtronics Direct does not guarantee the accuracy of the information provided. Selection of equipment, which is both suitable and appropriate for your correct ID before the system will individual needs remains the responsibility of the person(s) considering requisition. Chemtronics Direct dissolves itself of all responsibility and any liability for loss or injury caused or alleged to have been caused through reliance upon information disconnect you. provided. As information is subject to change, any enquiries should be directed to the manufacturer. **REMEMBER:** Occupational Therapists, the 'O' in your ID is a letter not a zero.

After you have successfully entered your prescriber number, you will see this screen.

On the left hand side you will notice a menu sidebar. This menu is the easiest way to navigate the system, however to see the full menu you will need to click on each the button to see menu contents.

This user guide document is also available under the 'Utils' section.

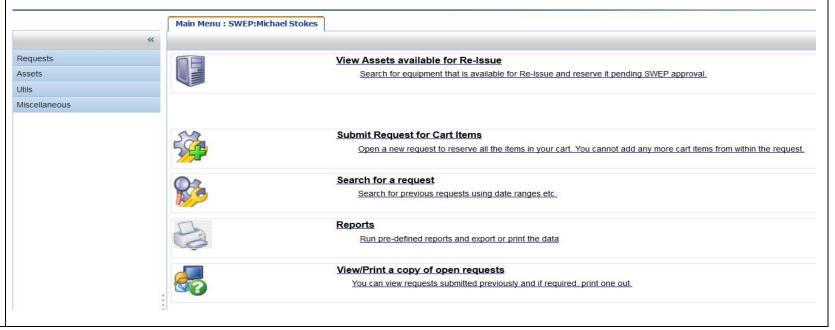

After clicking on each menu item it Main Menu: SWEP:Michael Stokes should look like this. Requests View Assets available for Re-Issue Submit Request for Cart Items Search for equipment that is available for Re-Issue and reserve it pending SWEP approval. Search for previous Requests View My Open Requests The first step when you are looking View Items in Re-Issue Cart to reserve an asset for Re-issue, is Submit Request for Cart Items Search Re-issue Assets to search for the assets you are Open a new request to reserve all the items in your cart. You cannot add any more cart items from within the request. Change Password interested in by clicking on the User Guides Search for a request 'View Assets available for Re-Issue' Miscellaneous Search for previous requests using date ranges etc. Logout link. Reports Although it is possible to restrict Run pre-defined reports and export or print the data your search to very specific details, View/Print a copy of open requests outlined in 'Advanced Search' it is You can view requests submitted previously and if required, print one out. important not to miss assets if your filter it too specific.

To start your search, select the subtype. In the example you can see Pressure Care has been selected.

Additional Tip:

In this screen make use of the 'Manufacturer' or 'Model' fields.

For example a quick way of seeing all ROHO products available is by entering Roho in the manufacturer field. No other information is needed. Or if you were looking for a Karma Eagle just enter Eagle in the Model field.

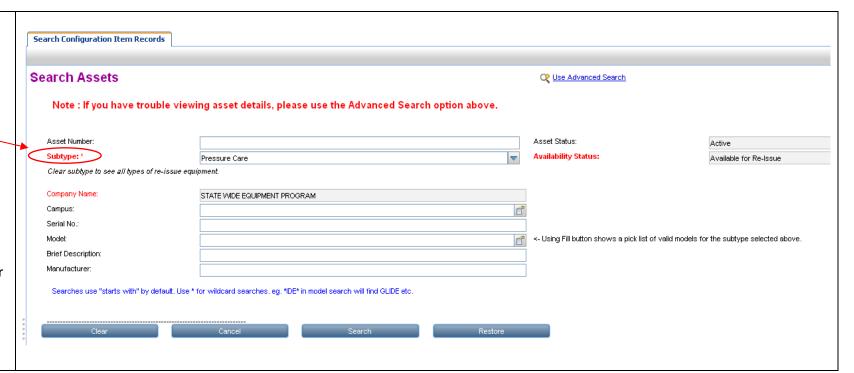

After clicking 'Search' you will be Configuration Item shown a list of assets matching your search criteria. Asset Numl Description Make Model Serial No A001652 CUSHION, PRESSURE CARE ROHO QS109LPC YO229476 SOFFLEX A004602 MATTRESS, PRESSURE CARE, STATIC ROHO A009290 CUSHION, PRESSURE CARE ROHO QS89C A1069447 If you click on the Asset number it A061848 QS910C CUSHION, PRESSURE CARE ROHO A0132295 will display the details of the asset A070035 CUSHION, PRESSURE CARE ROHO QS1213C A0959246 A115330 CUSHION, PRESSURE CARE ROHO QS1212C A1327487 A117765 CUSHION, PRESSURE CARE ROHO 1RSMC (CUSTOM) A0622026 A117768 CUSHION, PRESSURE CARE ROHO HYBRID 2RHY2020C A1465093 Additional Tip: ROHO CONTOUR 910 A201668 PRESSURE CARE, CUSHION NA CUSHION, PRESSURE CARE ROHO HYBRID 2RHY1618C A1415150 S/A002734 Do not use the web browser's STR00093 CUSHION, PRESSURE CARE ROHO HEAL PAD A1350423 navigation buttons. Only use the 1RSMC STR00112 CUSHION, HP D320 X W485MM ROHO A0353442 buttons at the lower section of the database screen. After entering any details do not ||4 | 4 || Pages: 1 | | | | | | | | | to 12 of 12 hit the enter key to proceed, click on screen buttons only. Count

Using the appropriate details tab you can see the specific details of the asset to assist you with determining suitability for your client.

#### Additional Tip:

Look in the 'Images/Web links' tab on the asset information screen to find extra details.

For example; ILC or manufacturers websites, product user guider or catalogues for ordering additional components.

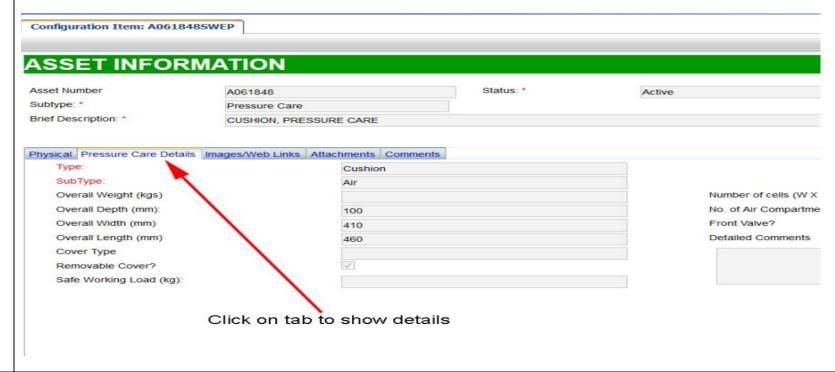

## Using 'Advanced Search':

Using the 'Advanced Search' feature to be more specific.

1. Select a category from the Subtype list.

2.Click on the Advanced Search link on the search screen.

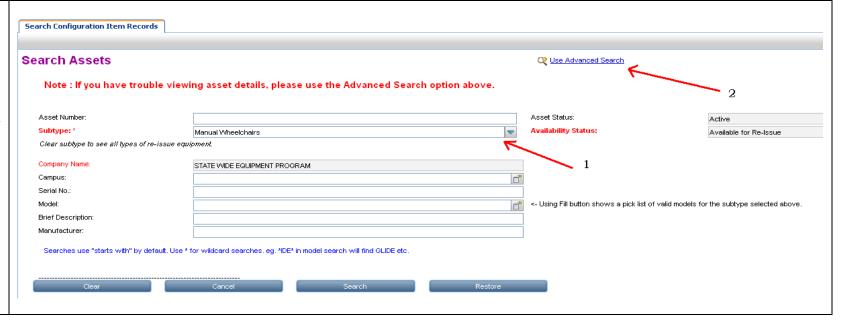

You will be presented with a more comprehensive screen after selecting the subtype. (e.g. Manual Wheelchairs).

At this point you can type in data or use dropdowns to assist you in narrowing your search.

Only use this Advanced search if you find the standard search brings back too many records to view the details.

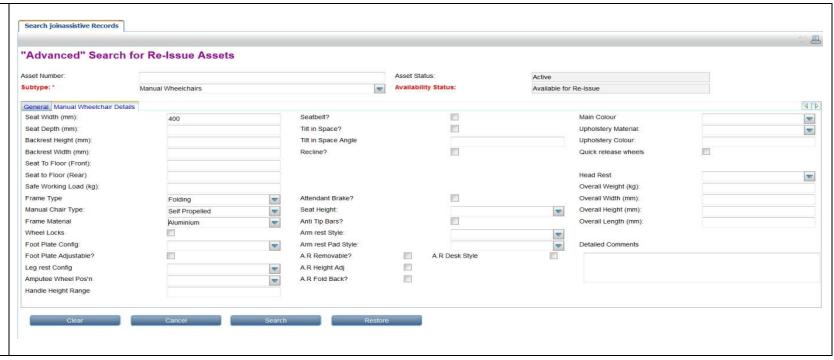

To identify a range of seat sizes, type a single digit in either the seat width OR seat depth field (for example, type 4 in the seat width field, all equipment from the subtype you are searching with a seat width ranging from 410mm to 490mm will be found and listed).

You can type in data or use dropdowns to assist you in narrowing your search.

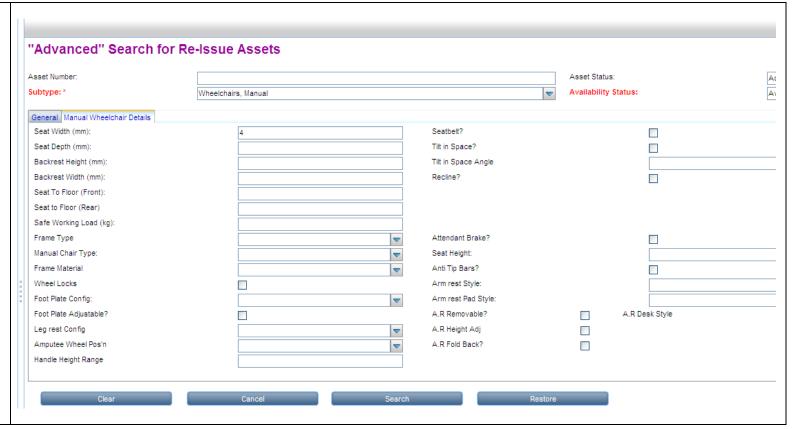

## Reserving an asset:

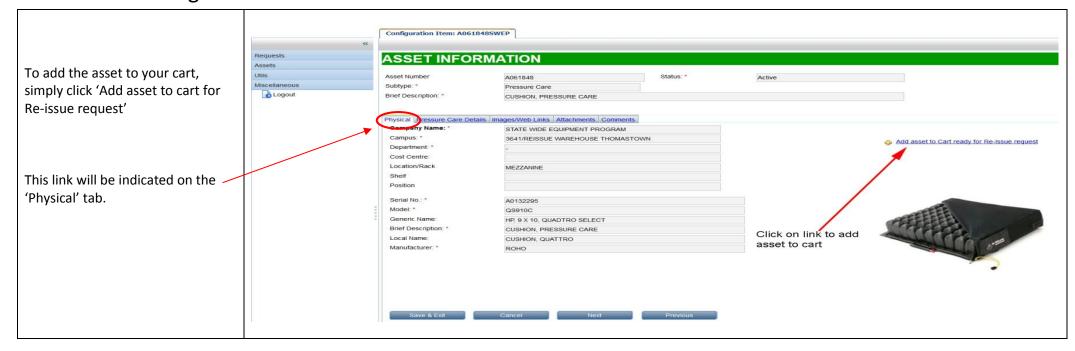

After clicking this link you will notice the message at the top of the screen informs you it has been added to your cart.

At this point the asset has <u>not</u> been reserved – only placed in the cart. You will need to submit the request in order to actually reserve the asset (instructions follow).

Click on the 'Save & Exit' button at the bottom of the screen if you wish to return to the asset list to select more assets.

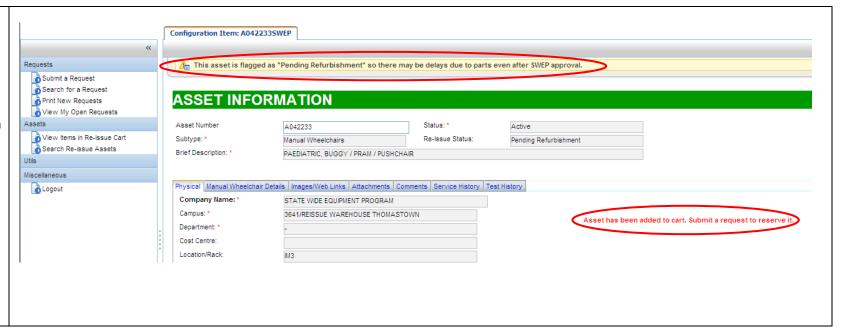

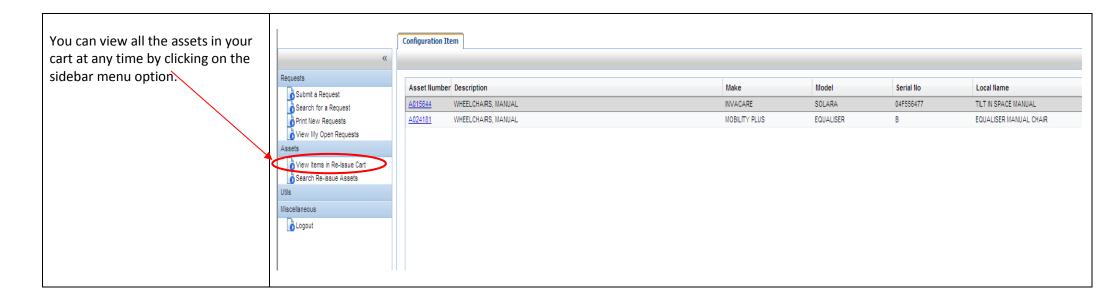

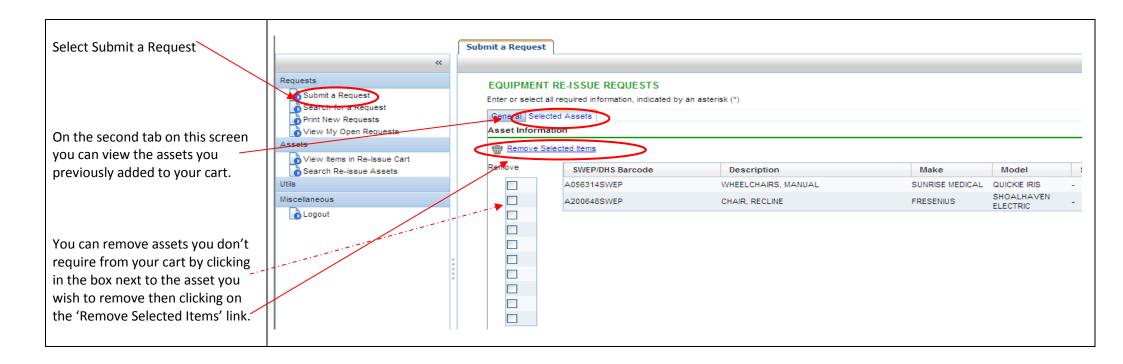

Click on the 'General' tab.
You will be presented with this screen.

You must enter a value for any field marked with an asterisk (\*). You will notice the prescriber name is greyed out can't be amended.

Enter either a phone number or an email address (or both if you wish) and these details will be saved for your next visit. You must provide the client's name and address as well as a brief description or comment.

Click on the 'Submit' button.

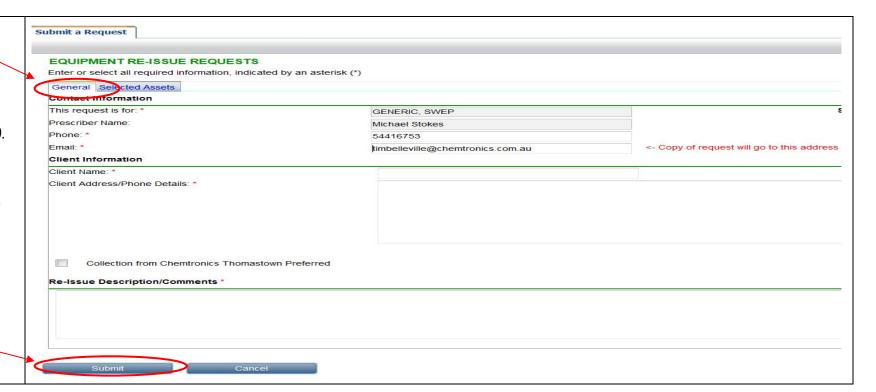

Once you have submitted the request you will see a notification at the top of the screen and an email will be sent to you with a copy of the request.

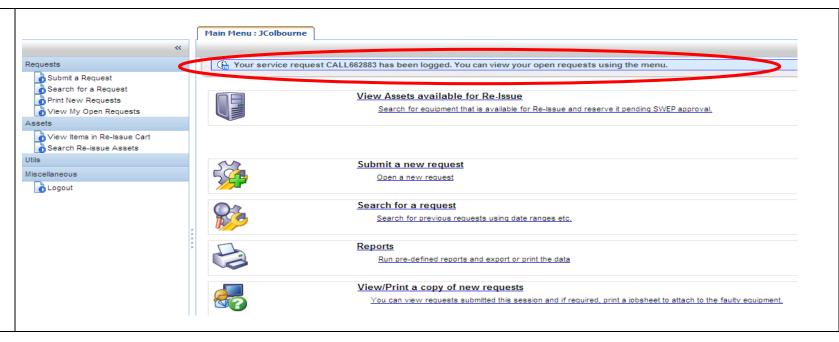

You can also view requests you have previously submitted using the 'View My Open Requests' link in the sidebar menu. You can also re-print these requests as shown below. In here you will be able to view the details of the asset/s you have reserved.

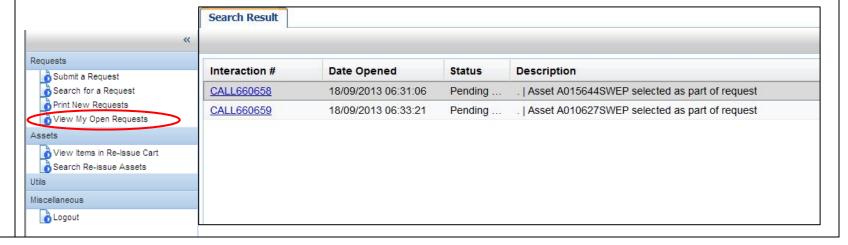

# List of subtypes:

**Power Assist Units** 

Pressure Care - Cushions

Pressure Care - Mattresses

| Bathroom/Toileting                 | <ul><li>Shower Commodes</li><li>Toileting Systems</li></ul> | Scooters                      |           |
|------------------------------------|-------------------------------------------------------------|-------------------------------|-----------|
| Beds                               |                                                             | Seating Systems & Accessories | Backrests |
| Buggies & Strollers                |                                                             | Seating, Childrens            |           |
| Chairs, Lift/Recline               |                                                             | Standing Frames               |           |
| Communication                      | <ul><li>Servox</li><li>Nu Vois</li></ul>                    | Walking Aids, Children        |           |
| Day/Tub Chairs                     | Air (Princess) Beds                                         | Wheelchairs, Manual           |           |
| <b>Environmental Control Units</b> |                                                             | Wheelchairs, Power            |           |
| Hoists, Ceiling                    |                                                             |                               |           |
| Hoists, Floor                      |                                                             |                               |           |
| Portable Ramps                     |                                                             |                               |           |

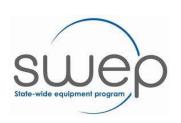

For further information contact SWEP:

Pressure Redistribution Overlays Mattress Replacement Systems

**Phone:** 1300 747 937 **Fax:** 03 5333 8111

**Email:** <a href="mailto:swepcentralintake@bhs.org.au">swepcentralintake@bhs.org.au</a> Website: http://swep.bhs.org.au/

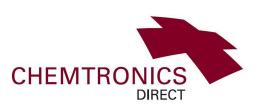